#### WinTV-DCR-3250 A triple tuner CableCARD receiver for Windows Media Center Quick Installation Guide ©2011- 2013 Hauppauge Computer Works, Inc. QI-wintv-dcr-3250\_v1.4\_ENG March 11, 2013 Hauppauge Computer Works, Inc. Telephone: 631-434-1600 91 Cabot Court Fax: 631-434-3198<br>
Hauppauge, NY 11788 Fech Support: 631-Tech Support: 631-434-3197<br>Hours: M-F 9:00AM to 6:30PM EST Web site: www.hauppauge.com **Sales:** sales@hauppauge.com T**ech Support:** techsupport@hauppauge.com Included with WinTV-DCR-3250: • WinTV-DCR-3250 Digital CableCARD receiver three tuner, Ethernet connected Wall mounted power adapter 5v  $@$  2a 1 meter Ethernet cable to connect WinTV-DCR-3250 to your home router • WinTV-DCR-3250 Installation CD with drivers for Windows Media Center Installation instructions for the WinTV-DCR-3250 Installation overview (see below for details on each step) Step 1. Run the Windows Digital Cable Advisor to make sure your PC is compatible with the WinTV-DCR-3250. Step 2. Connect your cable TV wire to the WinTV-DCR-3250. Insert the CableCARD you received from your cable operator into the back of WinTV-DCR-3250. Plug in the power to WinTV-DCR-3250. Plug the WinTV-DCR-3250 into your home router. Setup the WinTV-DCR-3250 from the WinTV-DCR-3250 Installation CD-ROM. If required by your local cable operator, install a cable TV tuning adapter. Your cable operator will provide the tuner adapter if needed. Step 3. Install the Tuning Adapter (if necessary). This is supplied by your cable TV company. Step 4. Run the Windows Media Center TV Tuner setup and select your cable TV operator. Step 5. Call your cable TV company to activate your cable card and "pair" it to the WinTV-DCR-3250 Installation notes *Note: You cannot install the WinTV-DCR-3250 unless you have first run the Windows Digital Cable Advisor*

If you are downloading the **Extras Gallery**, and you don't see the Extras Gallery icon, it is

**Note: It is recommended to run the Digital Cable Advisor in a reduced size window**<br>(not Maximized) in order to view all system prompts more easily. If this is your *first time running Windows Media Center, you will be requested to complete a quick*

1b. Navigate to Extras / Extras Gallery If you do not see the Extras Gallery, it can be downloaded manually from the following Internet links:

Step 1. Run the Windows Digital Cable Advisor

To run **Digital Cable Advisor**, follow these steps:

- Select I Agree and click Next on the Digital Cable Advisor Terms of Service screen. Click Start Test on the Welcome to the Digital Cable Advisor / Analyze System screen. The Digital Cable Advisor will begin testing your system which can take several minutes to

Click Next on the Welcome to the Digital Cable Advisor / Analyze System screen

1a. Start Windows Media Center

# *Media Center setup process at this point. If asked, do not setup the TV tuners until the Digital Cable Advisor has*

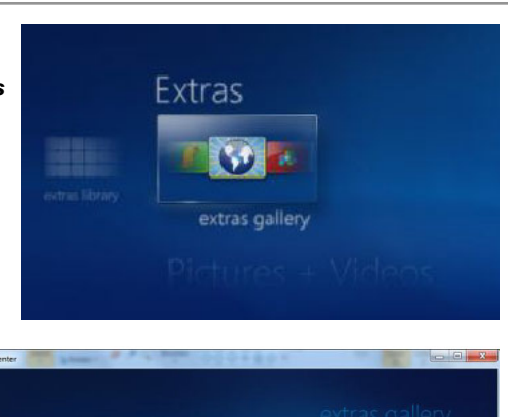

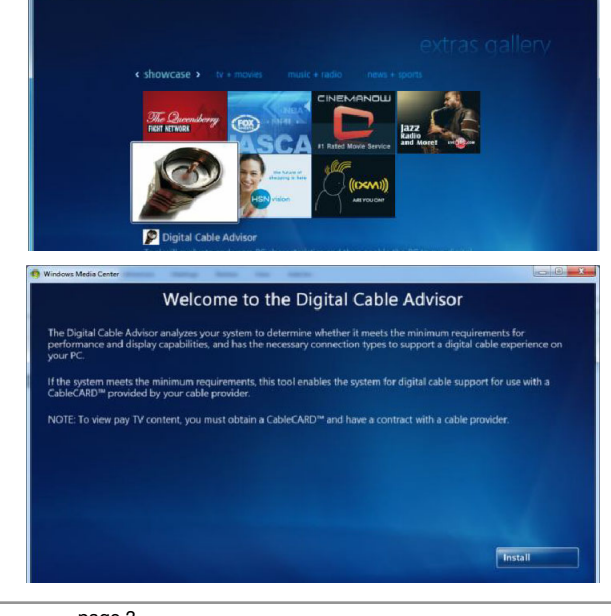

*been completed.*

x86 - 32 bit Windows 7: http://go.microsoft.com/fwlink/?LinkId=195559 x64 - 64 bit Windows 7:

- 
- 

http://go.microsoft.com/fwlink/?LinkId=195560

probably still downloading. Wait a few minutes and check back.

You should see a picture of a coax cable as part of the extras gallery. Click the picture of the **COAX cable** to run the Digital Cable Advisor.

Click on extras gallery.

*Note: if you get an error message* Unable to launch*, then wait about 15 minutes and try again. This normally means that Windows Media Center is still loading the*

Click Install to download the Digital Cable Advisor and Confirm you want to download

*Digital Cable Advisor.*

3b. Then, plug a coaxial cable between the **OUT** connector on your Tuning Adapter and the CABLE IN port on the WinTV-DCR-3250.

Once the Digital Cable Advisor starts, you will see the Welcome message.

Read the End User License Agreement and choose to Accept

Click Next on the Welcome to the Digital Cable Advisor screen.

the file.

Click "I agree" with Program Guide Terms & Conditions.

- If you have accepted the End User License Agreement, the Digital Cable Advisor will

Read the PlayReady PC Runtime End User License Agreement and choose to Accept or Decline.

If you've accepted the End User License Agreement, PlayReady will

- **States**
- Enter your zip code.
- 
- 
- be installed.

install, which can take a couple of minutes.

complete. Your screen may flash several times as a normal part of the test.

once it says System analysis complete.

*Note: if the Digital Cable Advisor fails, there might be some hardware in your PC which needs to be upgraded. You may need more memory, or you might need an*

*updated graphics adapter.* 

Step 2. Install the WinTV-DCR-3250 and plug into your home router

- home network.
- 2a. First, plug one end of the supplied 1 meter Ethernet cable into your home router and the other end into the Ethernet port on the back of the WinTV-DCR-3250.
- 2b. On the WinTV-DCR-3250, plug your cable TV wire into Cable In and *insert the CableCARD* you received from your cable operator into the connector marked M-Card only on the back.

*Note: the label on the cable card should face up. If there is a label on both sides, the bar code label should go down. If you plug the cable card in upside down, the green Cable light on the front of WinTV-DCR-3250 will not light.* 

- 2c. Next, plug the power supply into WinTV-DCR-3250. If the CableCard is installed correctly, the System and Cable TV indicator lights on the front of WinTV-DCR-3250 should turn green.
- 2d. Insert the "WinTV-DCR-3250 Installation CD" into your CD drive and run Setup from the CD-ROM.

Click Step 1 Install Software. You will see the Welcome message. Click Next. Once the Windows support has been installed, you will see a message Installation Complete. The WinTV-DCR-3250 should be listed in the We found message box.

*Note: If you plug the cable card in upside down, the green Cable light on the front of WinTV-DCR-3250 will not light.*

*Make sure the cable card is the correct side up!!*

### Step 3. Install the Tuning Adapter (if necessary)

Some cable TV networks use a Tuning Adapter to access premium channels. The Tuning Adapter is provided by your cable TV company. If you have a Tuning Adapter, install it now.

- 3a. Use a USB cable to plug the Tuning Adapter into the USB port on the back of the WinTV-DCR-3250.
- 3b. Plug your Cable TV wire into the back of the Tuning Adapter. On the Tuning Adapter, the connector is normally marked IN or Cable IN.

page 1 page 2 page 3

3c. A power adapter should have been supplied by your cable TV company for the Tuning Adapter, Plug it into your Tuning Adapter.

## Step 4. Setup Windows Media Center for Cable TV

### Go to Tasks / Settings / TV / TV Signal / Set Up TV Signal.

Run through the Windows Media Center TV signal set-up process, which will take several

Movies TV Sports Tasks

Select your Region: e.g. United

minutes.

*Note: Be sure your system's date and time are set correct*settings *ly. An error will occur when installing PlayReady, which will prevent cable TV from being viewed, if the date and approximate time in the PC are not correct.*

*Note: if PlayReady will not install, make sure your Windows 7 has been activated. PlayReady will fail on non-activated Windows 7.*

Media Center will now Download TV Setup Data and detect the TV signal. This can take

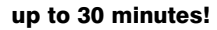

If successful, your TV Signal Detection Result page should read:

### Digital Cable (CableCARD™) (3 tuners)

- Select Yes, configure TV with these results.
- During the configuration process, Media Center will ask for a product key, which will be pre-filled on the screen. This is a different product key than your Windows 7 product key and is automatically generated by run-

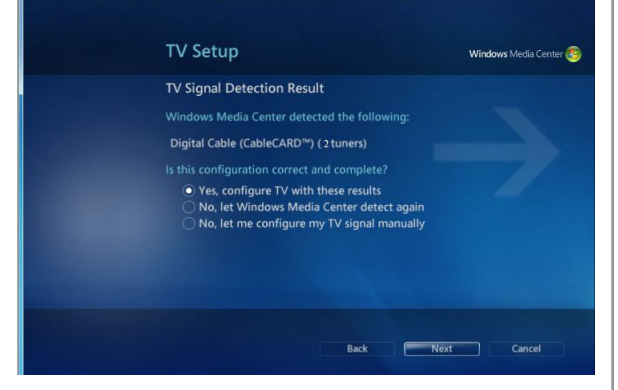

ning the Digital Cable Advisor in step above. Just click **Next** when the product key configuration is complete.

**Windows Media Center** 

#### Step 5. Call your cable TV company to activate your cable card

Now that you have finished your Windows Media Center setup, to watch and record premium channels, you need to notify your local cable operator that you have installed the cable card on a particular set top box. To do this, you will need to call them on the phone and provide the following pieces of information: the CableCARD ID and the

### Host ID.

Windows Media Center is pretty smart and will tell you the telephone number to call to activate your cable card. In Windows Media Center, go to Tasks / Settings / TV / TV signal / Activate Digital Cable. You

will see the following screen: Click Yes / Enter / Enter and you will see the screen with the

CableCARD ID and the Host ID. Call your cable TV company and tell them you want to activate a CableCARD. They will ask you for this information. Once you have activated your cable card, you are now all set to start watching and recording all of your cable TV programs on your Windows Media Center PC.

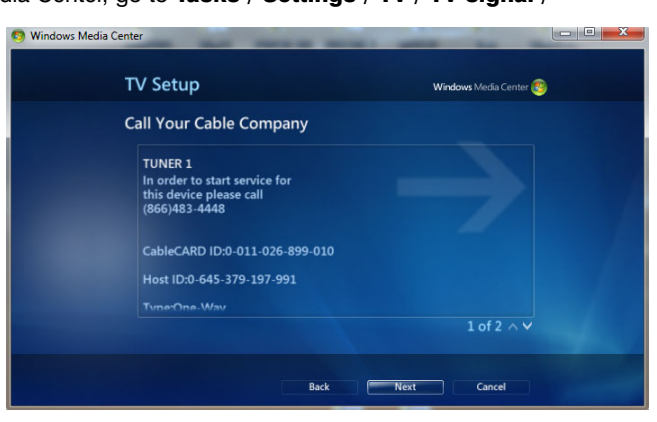

*Note: if you have installed a Tuning Adapter, you might need to have this activated as well as your Cable Card. When activating your CableCARD, please tell the operator that you are using a Tuning Adapter and make sure your cabe company activates the Tuning Adapter as well.*

Enjoy!

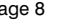

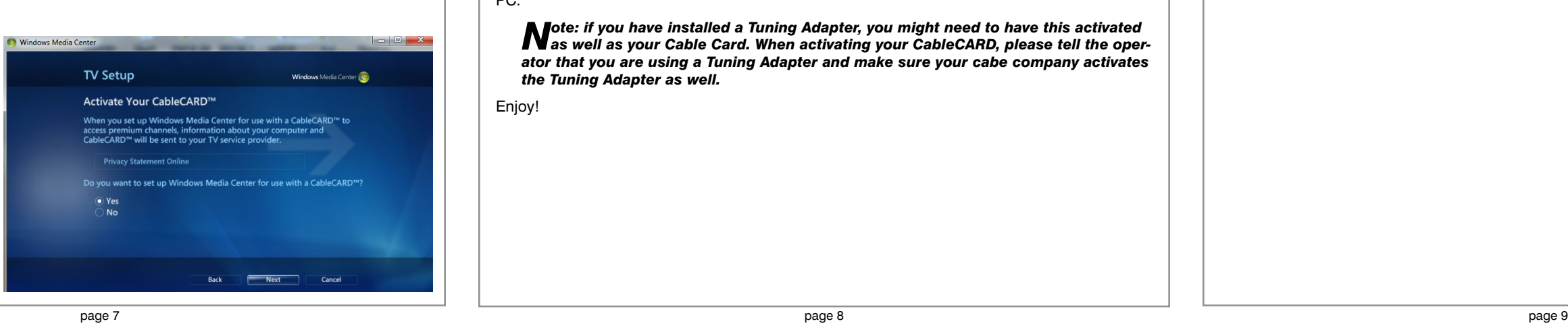